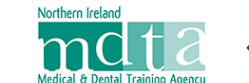

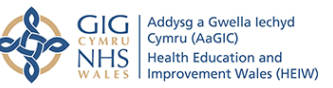

# **Information Sheet 7 – Using the Records Review**

## **Introduction**

The patient Records Review is scheduled for month four in the DFT, and DTFT ePortfolio, and is also available in the PLVE ePortfolio. It is a simple audit of existing patient records, eight adult and two children, and has a simple scoring system. A score of 80% is required as a minimum. The review can be repeated if the score is below 80% or if desired for any other reason.

## **Commencing a Records Review**

The review is commenced by clicking on the 'Add New' button on either the adult or child section of the Record Review form. A running total of the score is visible, together with tabs to toggle between the 'Edit' view and the 'Report' view.

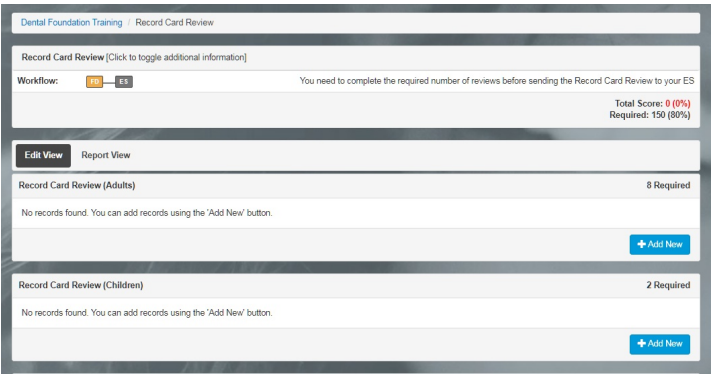

## **Entering Data**

Each record review requires entry of an identifier consisting of patient initials and their date of birth. This will allow that record to be located within the practice records for checking the review at a later date. The individual items of the review have a tick placed against them if they are present in the patient record.

You are required to enter the data from eight adult patient records and two child patient records.

As you work through the review, a summary will appear in the main page of the form. To check or amend an individual review item before completion, click on the 'pencil' edit icon at the end of each review item summary.

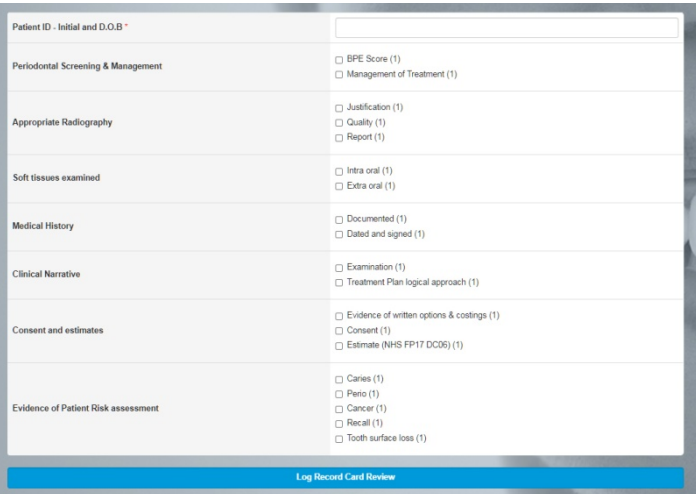

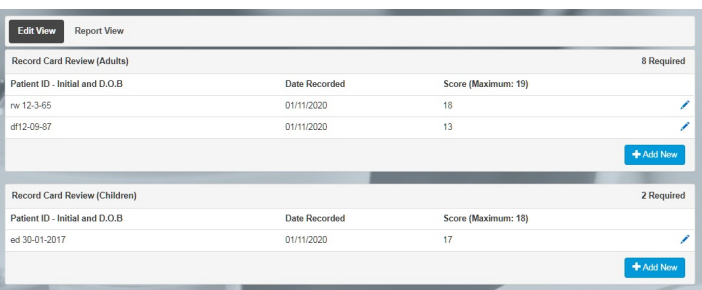

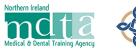

Clicking on the 'Report' view tab will give an overall report of the records that have been reviewed.

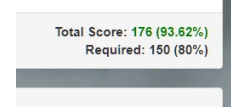

Your score will also be displayed at the top of the page.

Whe sufficient records have been completed, the 'Add New' button will disappear, and a 'Send Forwad' button will appear in the workflow indicator. The form can now be sent to your educational supervisor for their aprroval, but before doing this, **do NOT forget** to complete the Managerial and Leadership evidence checklist at the bottom of the form.

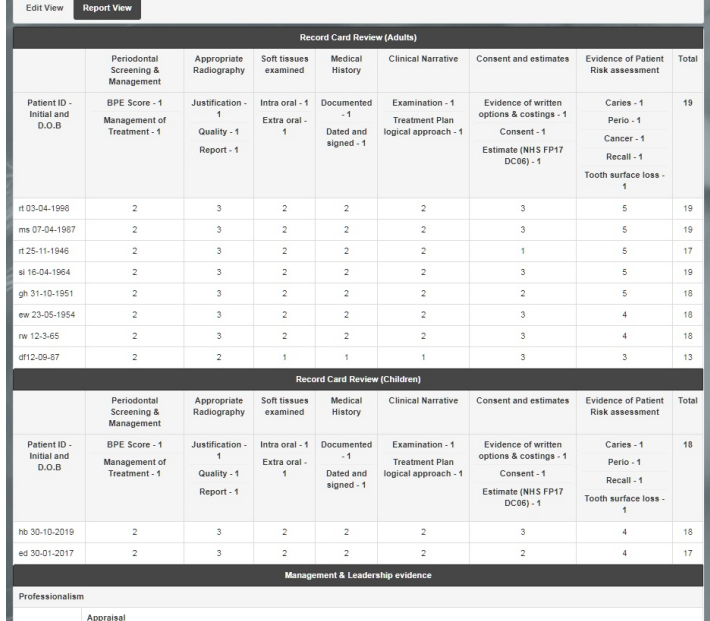

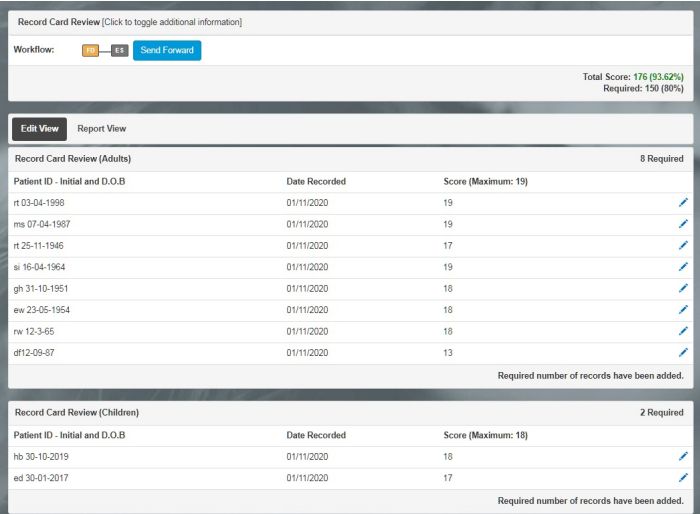

### **Educational Supervisor Approval**

When the review is 'sent forward' the Educational Supervisor will be able to see a summary of the report and has the option to send the review back for amendment or to mark the review as 'Complete'.

You can commence a repeat Review once the current review has been completed using the 'Start Repeat' button which appears.

#### November 2020.

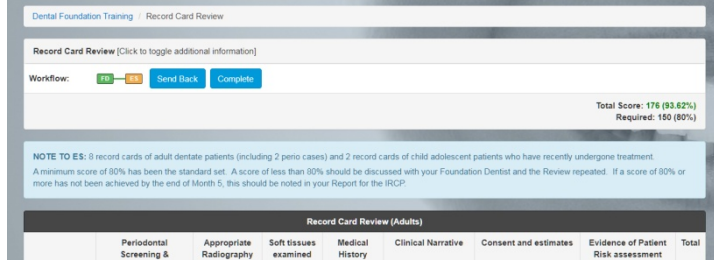

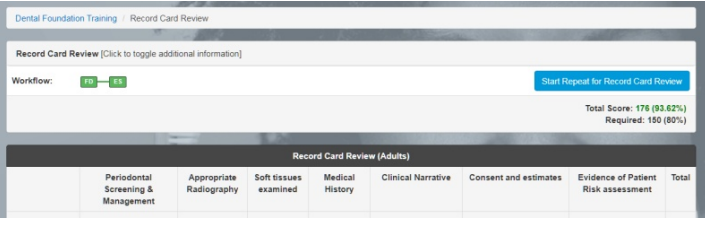